# Chrome versions 23 and Newer

1. Click the icon depicting three horizontal lines in the top-right corner:

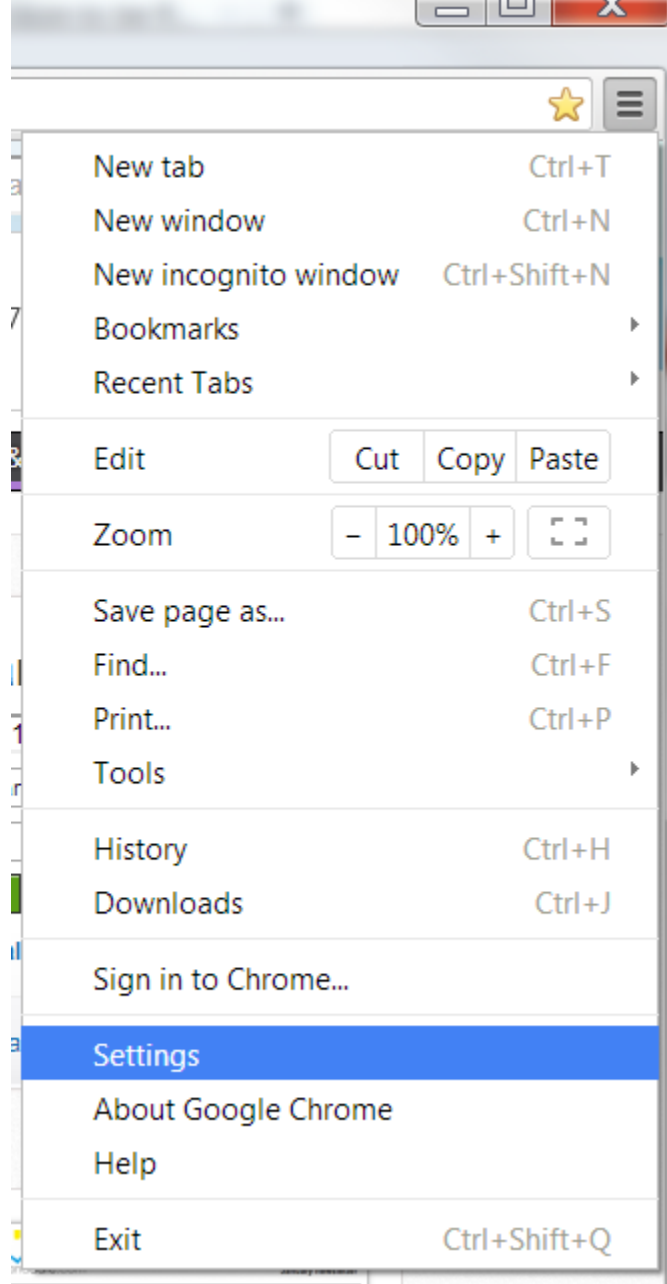

2. Click **Settings**

3. Click **Show advanced settings...** at the bottom of the page

## Default browser

Make Google Chrome my default browser

Google Chrome is not currently your default browser.

Show advanced settings...

- 4. In the section entitled "Privacy" click the button **Content settings...**
- 5. You now have up to four options:

### **Automatic cookie handling (recommended)**

1. In the section entitled "Cookies" select the option **Allow local data to be set** Content settings

## Cookies

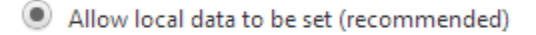

 $\bigcirc$  Keep local data only until I quit my browser

Block sites from setting any data

Block third-party cookies and site data

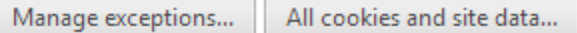

### **Add exceptions manually**

2. Click the button **Manage exceptions...**

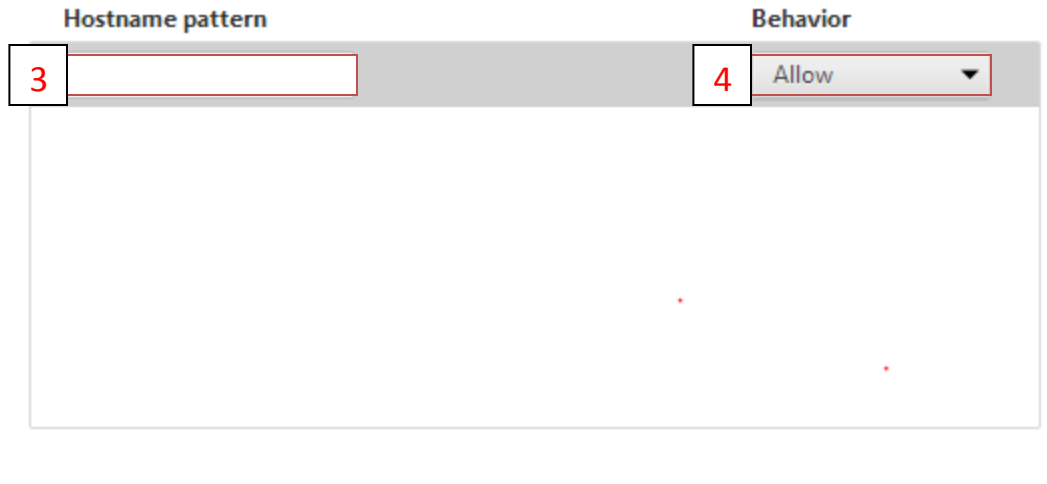

## Learn more

Done

3. In the column entitled "Hostname pattern" type The name of the website there trying to go to into the text box

Rain Employer Portal add **wrsrainemployer.wyo.gov** Rain Participant Portal Add **wrsrain.wyo.gov** 457 Defered Comp Add **wrsdcpguest.gwrs.com**

- 4. In the column entitled "Behavior" select "Allow"
- 5. Click **Done**
- 6. Click **Done**